# **How To's in Ellucian Self-Service: Midterm Grades**

Welcome to Ellucian **Self-Service**, a new interface replacing the soon-to-be unsupported WebAdvisor (a.k.a. MyStuff). If you advise students, you will already be familiar with some of the features as Student Planning is one of the modules being used at HPU.

- **Log-in** to **<https://myaccount.highpoint.edu/>**
- **Select Faculty** from the Self-Service landing page
- **Select** the **Class Section** you wish to grade from the page below **NOTE: Be sure to choose the correct Class Section under the correct Academic Term.**
- The class section selected will appear **Click** the tab labeled **Grading**
- An **Overview** of the **Grading** tab will appear. **Click Midterm NOTE: Ensure the Midterm tab is chosen, NOT Final Grade tab**
- The **Midterm** grading screen will appear
- **Choose** the appropriate letter grade to record via the **dropdown** box

**NOTE: There is NO submit/post grades button.** 

**Once the midterm grade is entered, Colleague will update and record the midterm grade. Midterm grades can be updated. If you make a mistake, simply log back in and make the change. Colleague will update.**

## **Sign-In Page**

 $\circ$   $\bullet$   $\circ$  $\bigcirc$  Not **NebAdvisor** © COLLEAGUE - USE... © TEST - COLLEAGUE... OFFICE - DASHBOA...  $\bullet$  $C<sub>1</sub>$ **A** HIGH POINT UNIVERSITY ENTER YOUR HPU LOGIN<br>CREDENTIALS<br>https://myaccount.highpoint.edu/ Sign In CLICK "SIGN IN" Sign In PO **e m a m o s e o**  $\mathbf{u}$  $\overline{\mathbf{x}}$ w

*Log-in* to **<https://myaccount.highpoint.edu/>**

# **Landing Page -** *Select Faculty*

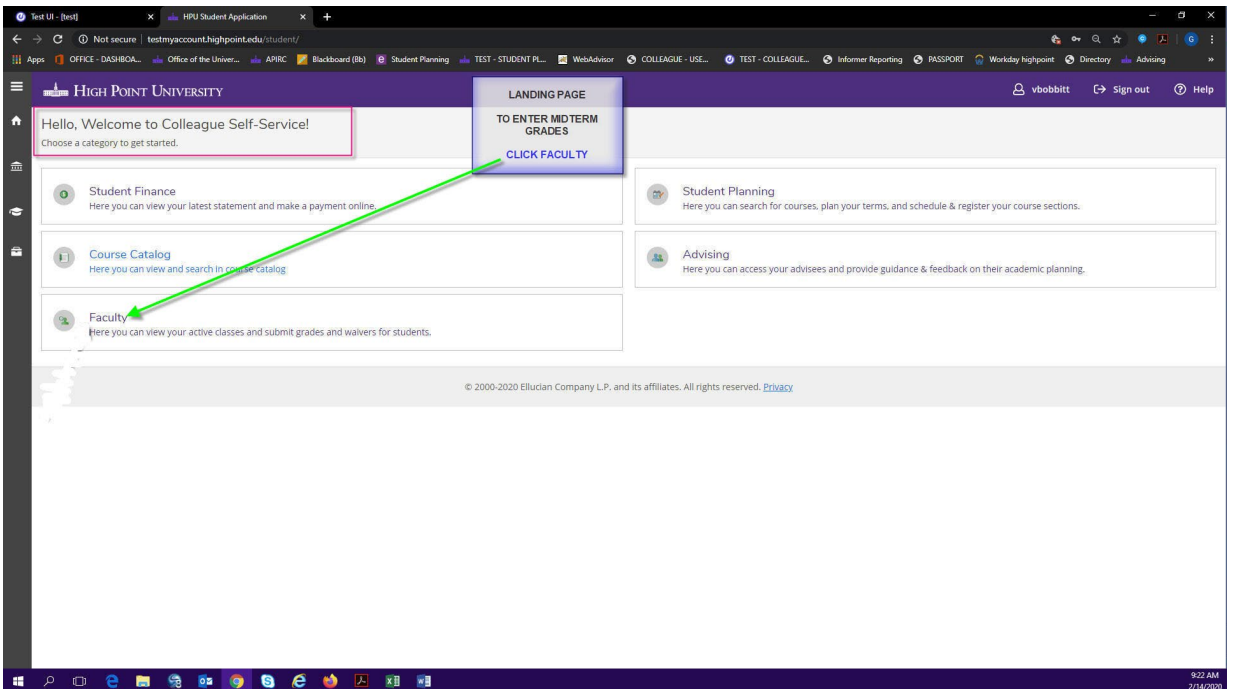

## **Faculty Overview Page**

*Select* the *Class Section* you wish to grade from the page below

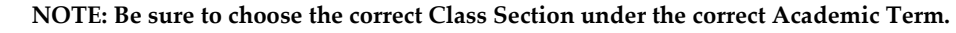

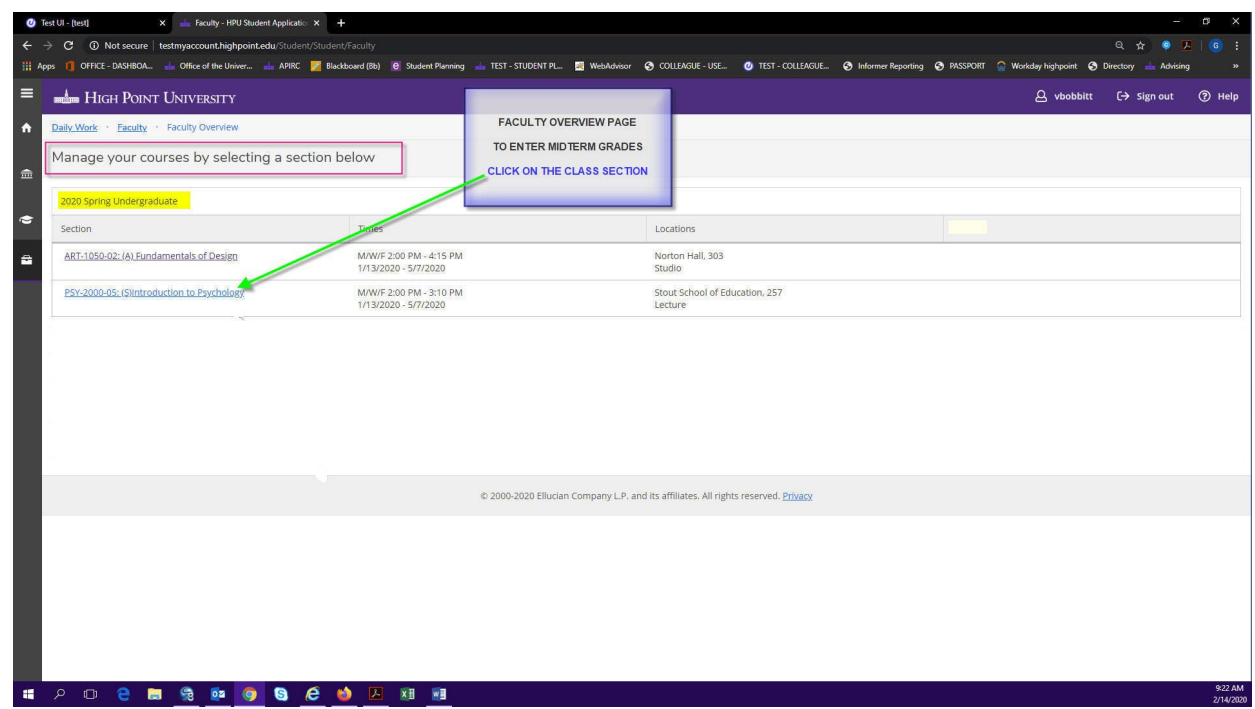

# **Class Section Details Overview Grading Page**  *Click* the tab labeled *Grading*

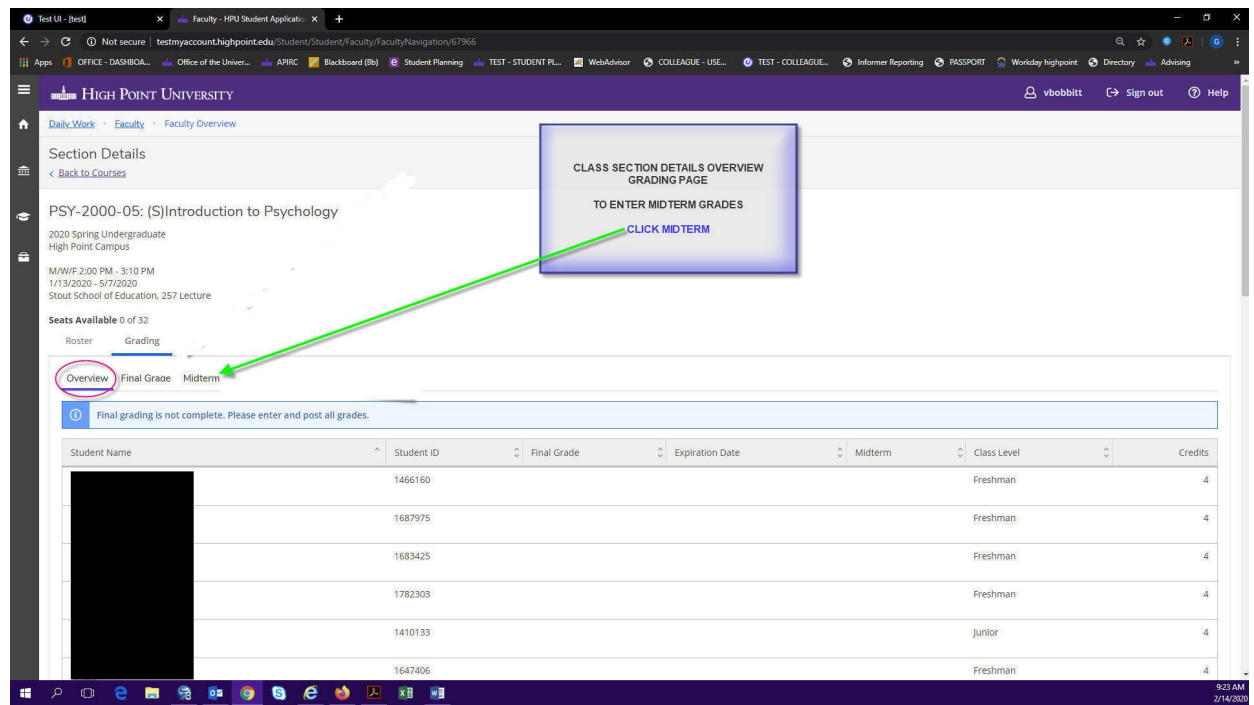

## **Class Section Details Overview Grading Page**

#### *Click Midterm*

**NOTE: Ensure the Midterm tab is chosen, NOT Final Grade tab**

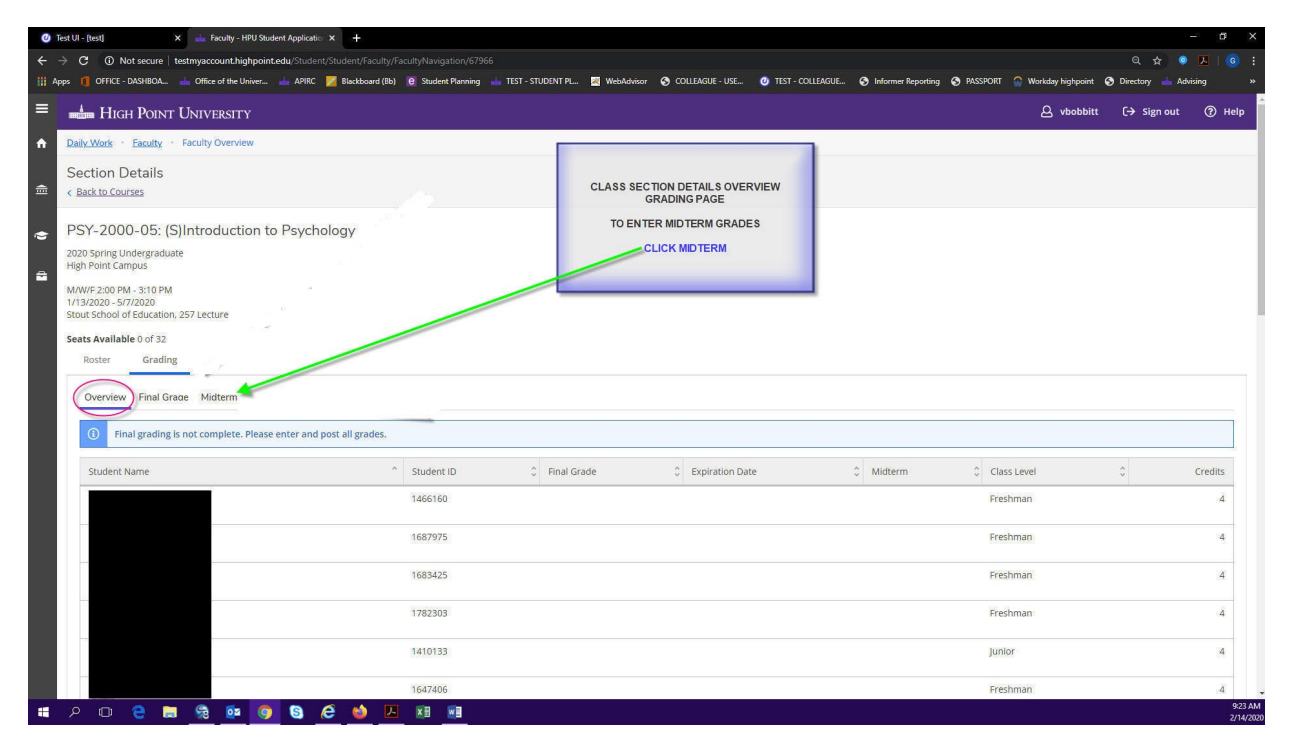

#### **Class Section Details Midterm Grading Page**

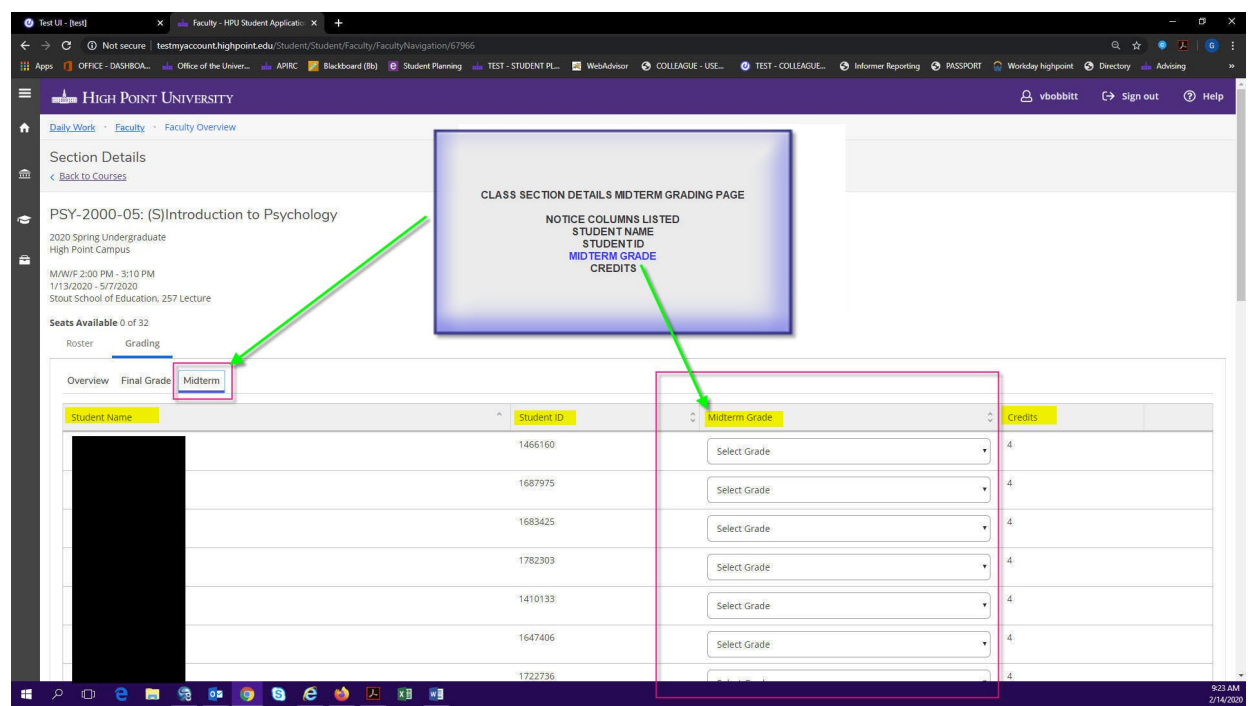

### **Class Section Details Midterm Grading Page (cont.)**

*Select Grade* to record *via* the *dropdown* box.

**NOTES:**

**There is NO submit/post grades button.**

**Once the midterm grade is entered, Colleague will update and record the midterm grade.**

**Midterm grades can be updated.**

**If you make a mistake, simply log back in and make the change. Colleague will update.**

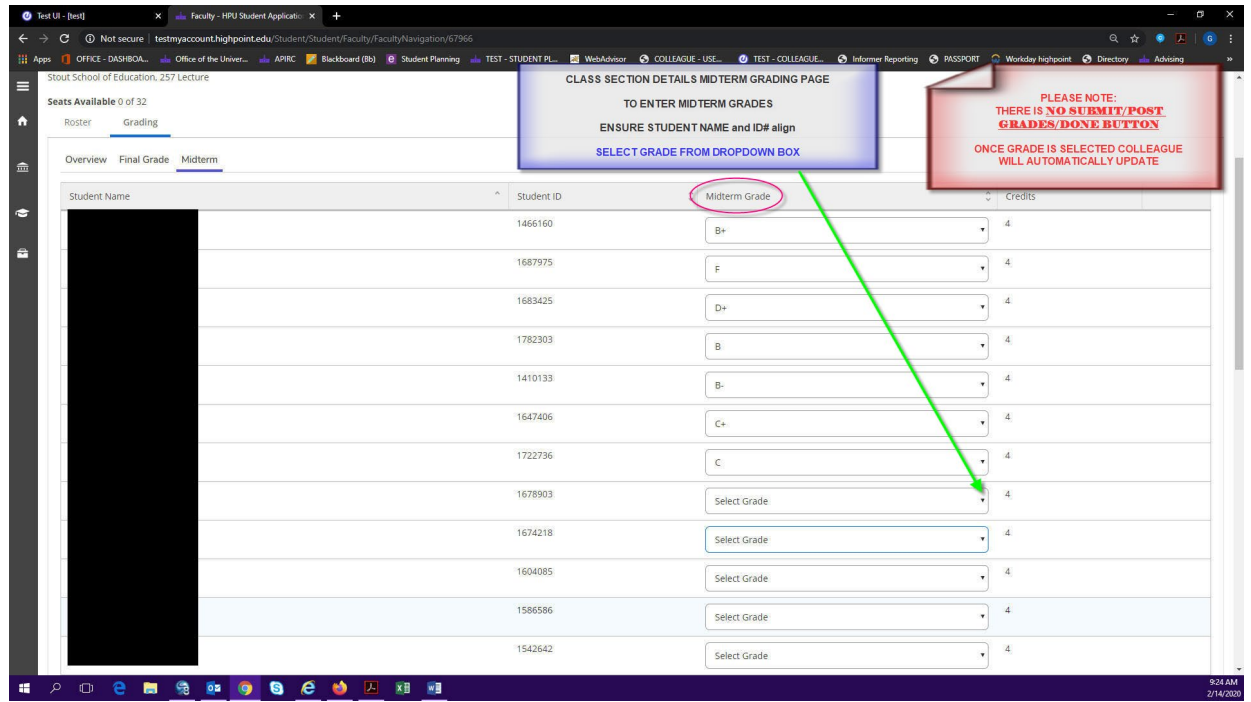

For questions regarding Self-Service Midterm Grading, please contact the Records Manager located in The Office of the University Registrar. Phylise Bartlett - [pbartlett@highpoint.edu](mailto:pbartlett@highpoint.edu)